# O čemu je riječ?

**Microsoft Teams** je aplikacija za timski rad u sustavu Office 365 pomoću koje možete:

- Surađivati i razgovarati s vašim nastavnicima i suučenicima
- Dijeliti sadržaje
- Dodavati različite aplikacije
- Zakazivati sastanke i održavati videokonferencije

Teams nam je primarna platforma za održavanje nastave na daljinu. U slučaju zastoja i poteškoća u radu koje su moguće budući da se istim sustavom koriste zemlje diljem svijeta, koristit ćemo Google Classroom.

### Prijava u Microsoft Teams pomoću portala Office365 za škole

Da biste se prijavili u Teams i priključili svom virtualnom razredu, potrebno je pratiti upute.

### U internetskom pregledniku otvorite mrežnu stranicu Office365 za škole [https://office365.skole.hr](https://office365.skole.hr/)

Kliknite na **Prijava.** Upišite svoje AAI korisničko ime i lozinku.

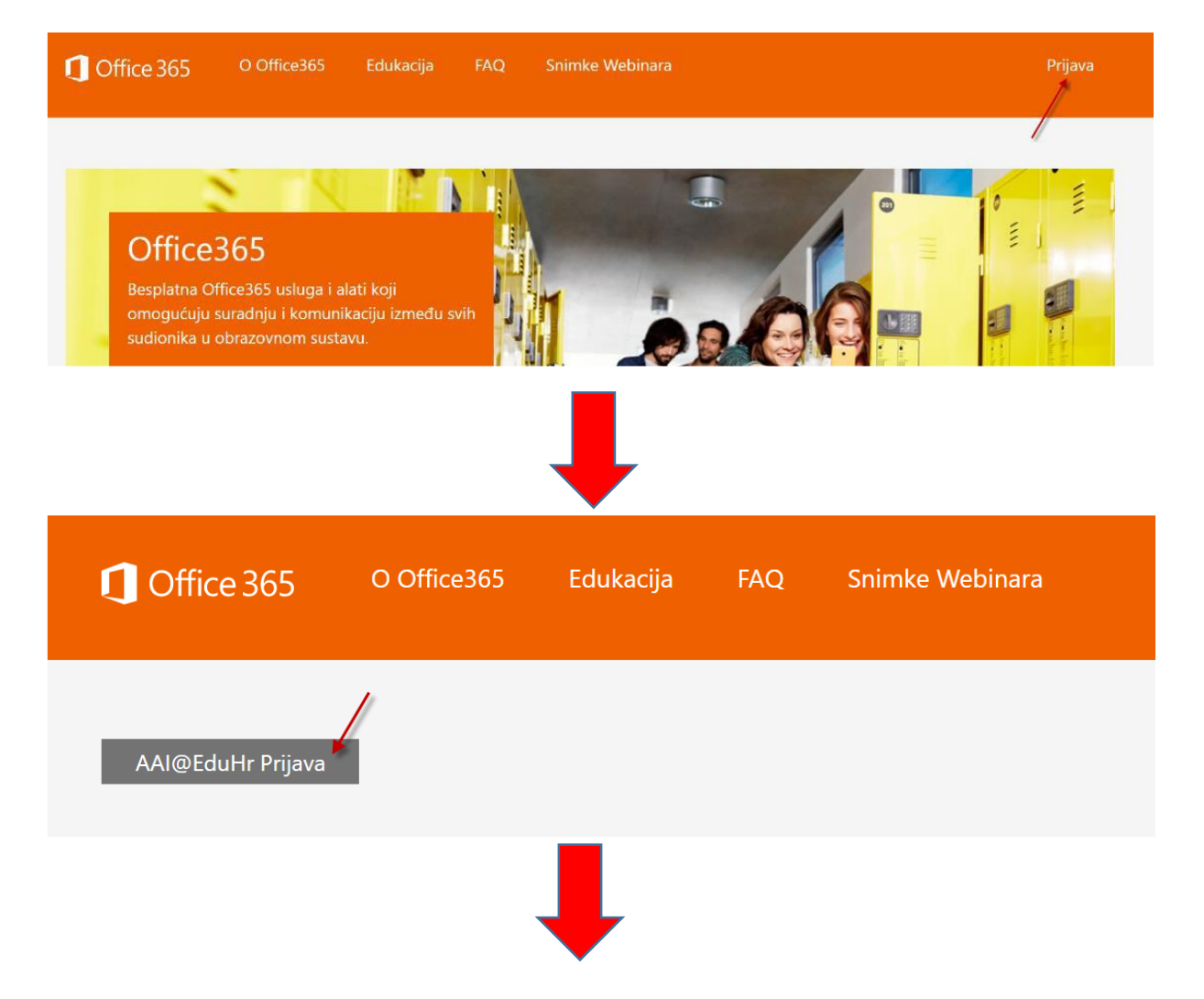

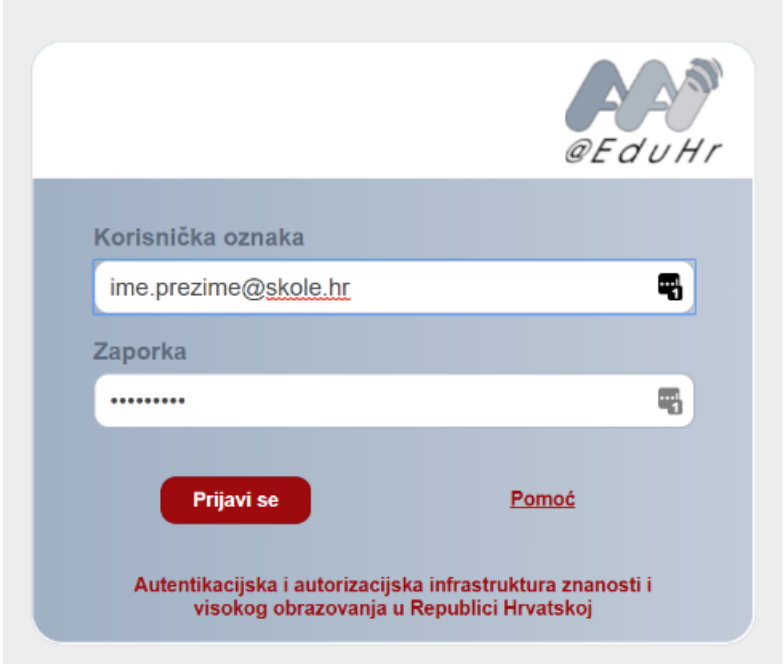

Ako se prvi put prijavljujete na Office365 morate prihvatiti uvjete korištenja.

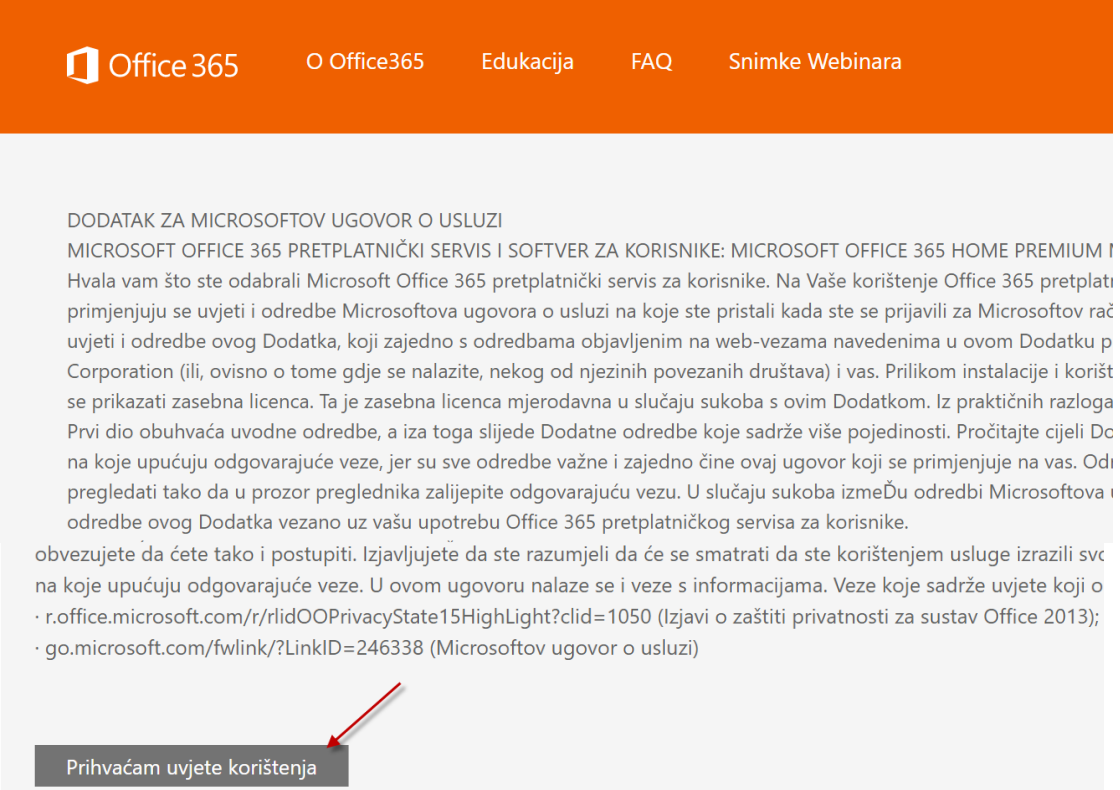

Ako ste se već prije prijavili na Office 365 za škole, ovaj korak preskačete i prelazite odmah na traženje aplikacije.

Na platformi Office 365 tražite aplikaciju Teams.

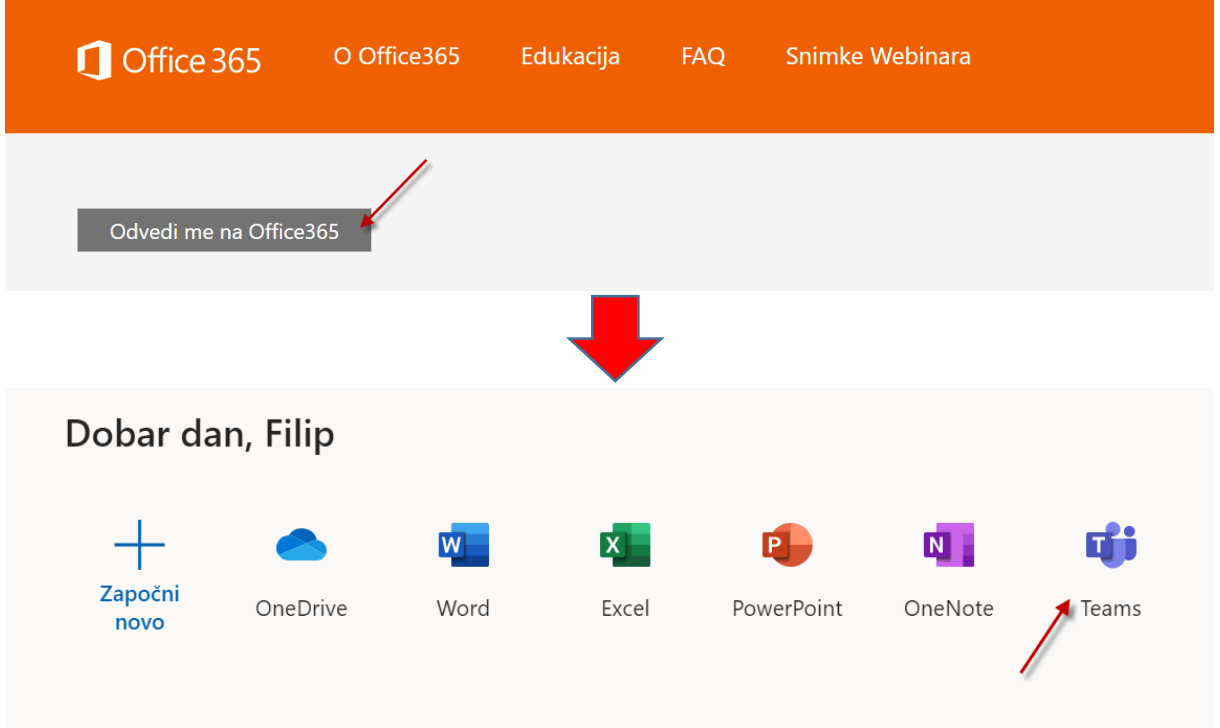

Ukoliko ste već bili prijavljeni u Office 365, vaš vas je razrednik dodao u virtualni razred. Virtualni je razred zapravo tim i taj tim će se pojaviti na popisu timova kada kliknete na Timovi. Kliknite na ime tima kako biste ušli u tim. U tom slučaju će prikaz izgledati ovako:

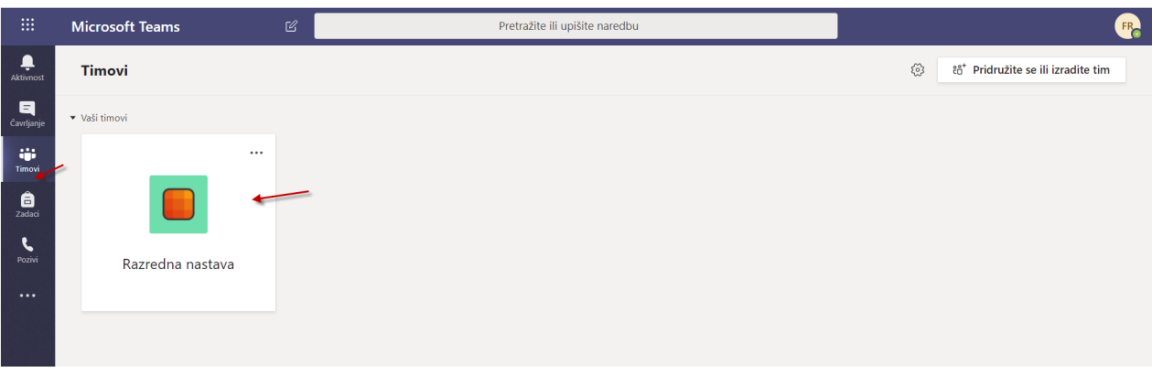

Ako ste se sada prvi puta prijavili u Office 365, razrednik vas nije mogao dodati u virtualni razred i to će tek učiniti. Poslat će vam poveznicu tima koju ćete otvoriti u internetskom pregledniku. Prijavite se u Microsoft Teams aplikaciju pomoću svojih AAI korisničkih podataka i kliknite Pridruži se. Nakon što razrednik odobri ulazak, pojavit će vam se početna stranica tima.

## Što Teams nudi?

S lijeve strane aplikacije Teams nalazi se ove mogućnosti:

- **Aktivnost** pratite svoje nepročitane poruke, @spominjanja, odgovore i još mnogo toga.
- **Čavrljanje** prostor gdje možete otvoriti privatni razgovor s jednom ili više osoba
- **Timovi** pronađite timove i kanale kojima ćete se pridružiti ili izradite vlastiti. Unutar kanala možete održavati sastanke u hodu, voditi razgovore i dijeliti datoteke.

Klikom na Više dodatnih aplikacija (tri točkice) otvaraju se aplikacije:

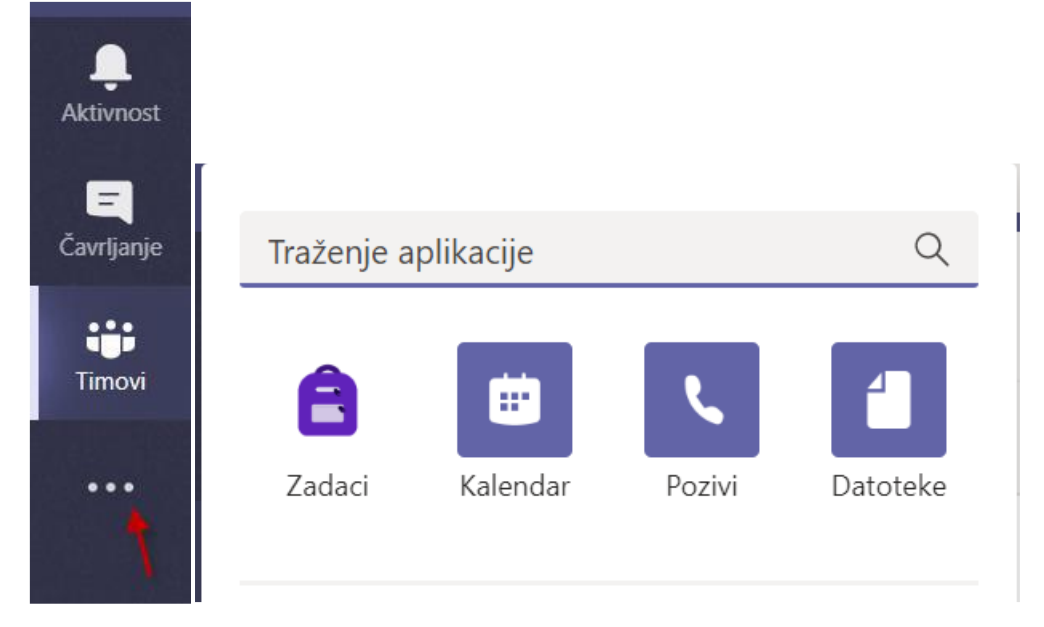

- **Zadaci** Popis zadataka koje morate riješiti
- **Kalendar** Popis svih obaveza po danima i vremenu.
- **Pozivi** Opcija kojom možete pozvati bilo koga u aplikaciji Teams, čak i ako ta osoba ne koristi aplikaciju.
- **Datoteke** Pregled svih datoteka iz svih vaših timova na jednom mjestu

### **Važno: molimo vas da tijekom održavanja nastave na daljinu izbjegavate korištenje videokonferencija budući da one znatno opterećuju sustav i svima otežavaju rad.**

Vaši će virtualni razredi imati različit broj kanala – ovisno o broju predmeta koje imate (Hrvatski jezik, Engleski jezik...). Prvi se kanal u svim razredima zove Općenito i to je kanal za glavne dogovore i komunikaciju s razrednikom. Sve što se odnosi na pojedini predmet događa se u kanalu koji nosi ime tog predmeta.

Ako želite poslati poruku svim članovima nekog kanala kliknite na kanal i upišite poruku te kliknite na **Pošalji.**

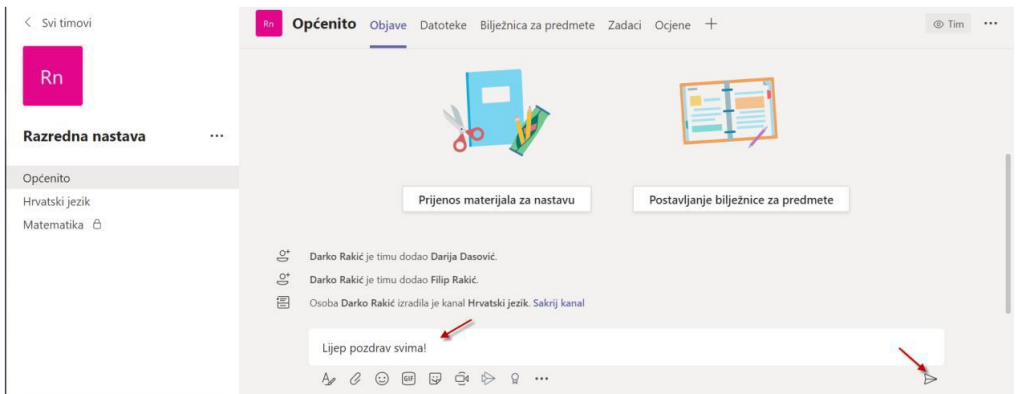

Ukoliko želite odgovoriti kliknite na **Odgovor**i i upišite odgovor.

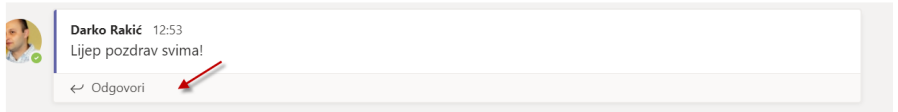

#### Ukoliko želite započeti novi razgovor tekst upišite ovdje

Započnite novi razgovor. Upišite @ kako biste spomenuli nekog.

 $\begin{picture}(160,15) \put(0,0){\vector(1,0){150}} \put(150,0){\vector(1,0){150}} \put(150,0){\vector(1,0){150}} \put(150,0){\vector(1,0){150}} \put(150,0){\vector(1,0){150}} \put(150,0){\vector(1,0){150}} \put(150,0){\vector(1,0){150}} \put(150,0){\vector(1,0){150}} \put(150,0){\vector(1,0){150}} \put(150,0){\vector(1,0){150}} \put(150,0){\$ 

#### I kliknite **Pošalji.**

Ako želite nekoga spomenuti u razgovoru dodaje znak @ i ime te osobe.

Važno: Ukoliko je razgovor već otvoren i želite sudjelovati u njemu, pišite odgovore tj. koristite opciju komentiranja. Novi razgovor otvarajte samo za nove teme jer će u protivnom biti previše poruka i nećete moći pronaći ono što tražite.

## Što trebate činiti?

**Predmetni će nastavnici u svoj kanal stavljati poveznice na sadržaje i materijale koje trebate proučiti uz objašnjenje i rok do kada što trebate napraviti. Nastavu u virtualnim razredima ne trebate pratiti u realnom vremenu (kao da ste u školi) niti u određeno vrijeme već ćete zadatke izvršavati u zadanome roku, u vrijeme kada vama odgovara ili kada imate uvjete za rad. Važno je da ste svaki dan aktivni tj. da razrednik vidi više prisustvo online tako što ćete odgovoriti na pitanja, sami nešto pitati ili komentirati, predati zadaće i slično.** 

**Raspored nastave u virtualnim učionicama se objavljuje na mrežnim stranicama škole. Svakoga dana trebate sudjelovati u radu u onim kanalima/predmetima koje taj dan imate.**

**Ako cijeli dan niste pokazali aktivnost/prisutnost u virtualnoj učionici, roditelj treba opravdati izostanak razredniku.**

**U virtualnim razredima vrijede ista pravila ponašanja kao i u školi i za njihovo se kršenje – npr. nepoštivanje/vrijeđanje drugih, neprimjerenu komunikaciju, objavljivanje neprimjerenih sadržaja, izostanke i sl. – izriče adekvatna mjera u skladu s aktima Škole.** 

Molimo sve učenike da situaciju shvate ozbiljno i odgovorno se ponašaju. Samo odgovornost svakog pojedinca može dovesti do konačnog pozitivnog ishoda za sve.

Djelatnici Škole će učiniti sve kako bi se nastava na daljinu odvijala na najbolji mogući način – zadatak je učenika pratiti upute u virtualnim razredima i ispunjavati svoje obaveze.

 $\Rightarrow$